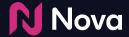

# Manual CTV/OLV creative setup

How to create a CTV/OLV (VAST) creative in Nova

#### Tech Specs and FAQs

The following Asset specs and recommendations are for Video/CTV product. Product Technical Specifications can be found <a href="https://example.com/here">here</a>

1 Brand Logo

File type: jpg or png

Recommended image aspect ratio: square (1:1)

Min: Width 400px x Height 400px Max: Width 1000px x Height 1000px

2 Brand name: 30 characters

QR Caption: Recommended length of less than 400 characters

Destination Url/QR Landing page or QR Code with Destination URL embedded

5 Caption: Recommended length of less than 40 characters

Media: Video

Video File type: mp4 or .mov Recommended video ratio: 9:16

Min: Width 720px

Recommended height: 1080px

It is pertinent that the video file has the highest quality

available

Recommended duration: 6s/15s/30s.

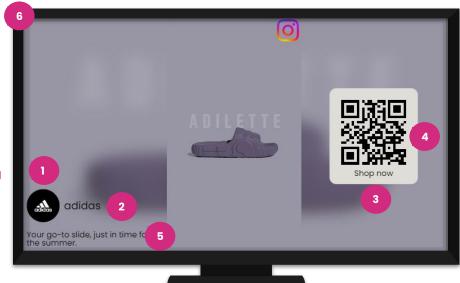

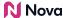

With Manual Asset option, you can bring any of your own video assets and build them into one of our templates (unbranded)

Manual asset upload works for YouTube, Facebook, LinkedIn, Tiktok, Snapchat, Pinterest, etc.

#### **Benefits:**

- No need to wait on a social posting or launch kick off
- Can create Social Display ads even if no post exists or is planned, if you have the assets
- Add creative variation by uploading the same assets into different social media templates

Busingsond Color

Busingsond Color

Busingsond Color

Forest Color

Text Color

Text Color

Text Color

Text Color

Text Color

Text Color

Text Color

Text Color

Text Color

Text Color

Text Color

Text Color

Text Color

Text Color

Text Color

Text Color

Text Color

Text Color

Text Color

Text Color

Text Color

Text Color

Text Color

Text Color

Text Color

Text Color

Text Color

Text Color

Text Color

Text Color

Text Color

Text Color

Text Color

Text Color

Text Color

Text Color

Text Color

Text Color

Text Color

Text Color

Text Color

Text Color

Text Color

Text Color

Text Color

Text Color

Text Color

Text Color

Text Color

Text Color

Text Color

Text Color

Text Color

Text Color

Text Color

Text Color

Text Color

Text Color

Text Color

Text Color

Text Color

Text Color

Text Color

Text Color

Text Color

Text Color

Text Color

Text Color

Text Color

Text Color

Text Color

Text Color

Text Color

Text Color

Text Color

Text Color

Text Color

Text Color

Text Color

Text Color

Text Color

Text Color

Text Color

Text Color

Text Color

Text Color

Text Color

Text Color

Text Color

Text Color

Text Color

Text Color

Text Color

Text Color

Text Color

Text Color

Text Color

Text Color

Text Color

Text Color

Text Color

Text Color

Text Color

Text Color

Text Color

Text Color

Text Color

Text Color

Text Color

Text Color

Text Color

Text Color

Text Color

Text Color

Text Color

Text Color

Text Color

Text Color

Text Color

Text Color

Text Color

Text Color

Text Color

Text Color

Text Color

Text Color

Text Color

Text Color

Text Color

Text Color

Text Color

Text Color

Text Color

Text Color

Text Color

Text Color

Text Color

Text Color

Text Color

Text Color

Text Color

Text Color

Text Color

Text Color

Text Color

Text Color

Text Color

Text Color

Text Color

Text Color

Text Color

Text Color

Text Color

Text Color

Text Color

Text Color

Text Color

Text Color

Text Color

Text Color

Text Color

Text Color

Text Color

Text Color

Text Color

· Creative Details

Inventory Type

Check <u>here</u> for how to download video from Social Media Post

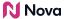

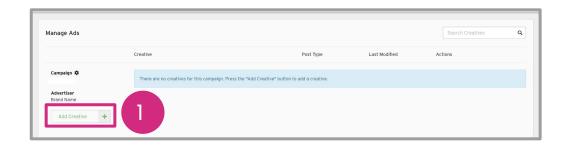

Hover over the **Add Creative** button.

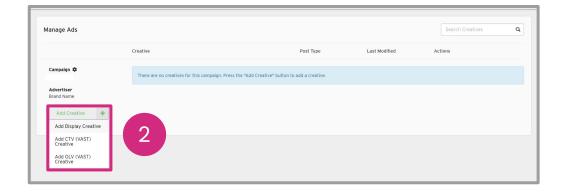

Select the Add CTV/OLV (VAST) Creative button.

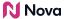

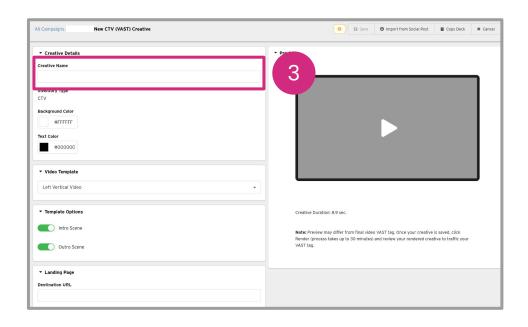

Add Creative Name In Creative Details.

Optional: Select Background Colour and Text Colour if desired.

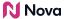

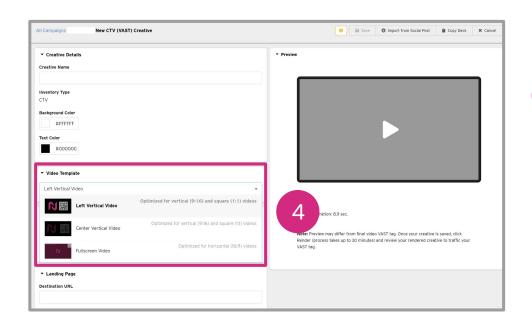

Select a template in the **Video Template** section.

The **Template Options** section will change based on the chosen layout.

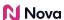

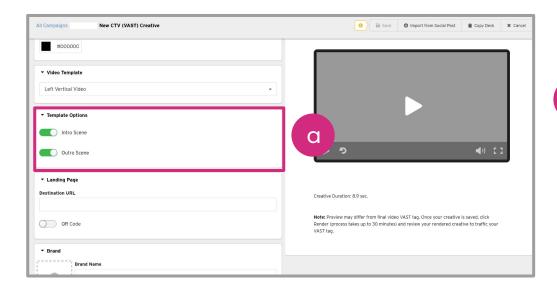

Left Vertical Video includes toggle options for the Intro Scene and Outro Scene.

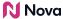

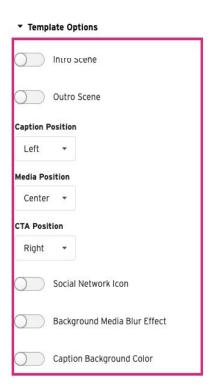

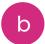

b

Center Vertical Video contains customization options for on-screen object positions like Caption Position, Media Position & CTA Position

There is also a toggle for the Background Media Blur Effect, Social Network Icon & Caption Background Color

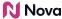

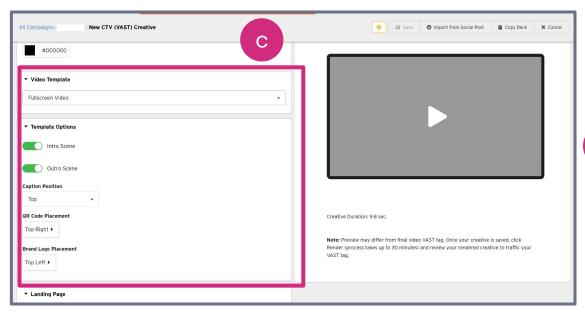

for Intro Scene and Outro Scene as well as some customization options like Caption Position, QR Code Placement & Brand Logo Placement.

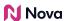

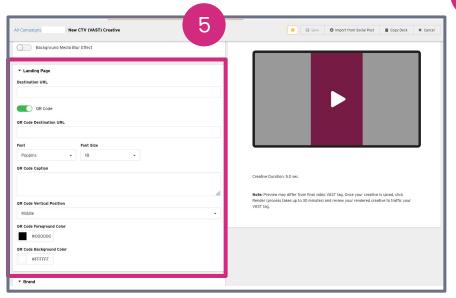

Add the **Destination URL** in the **Landing Page** section.

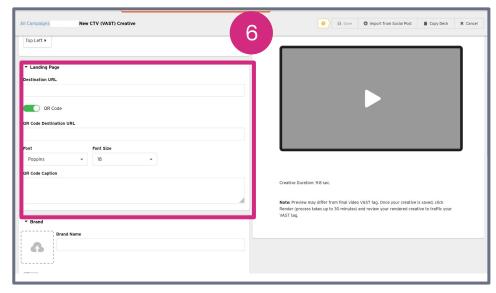

Toggling the QR Code on allows a separate **QR Code Destination URL** to be added. Customization options exist. The QR Code colours can only be edited when the video template is **Center Vertical Video.** 

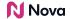

#### QR Code/CTA Button

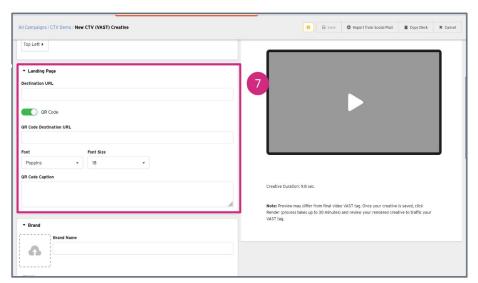

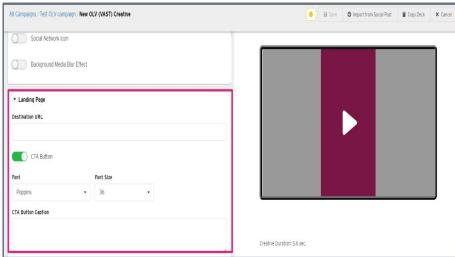

Allows a separate QR Code/CTA Button Destination URL to be added. Customization options exist. The QR Code and CTA Button colour can only be edited when the video template is Vertical Video. The QR Code is only available for CTV creatives and the CTA Button is only available for OLV creatives.

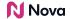

Customized QR codes for CTV

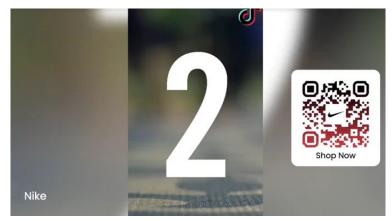

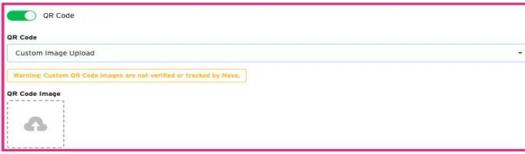

- To customize QR codes under any CTV creative, navigate to the QR Code section of the creative.
- The default is "standard", click the dropdown box and select Custom Image Upload
- Drag and drop the custom QR code onto the QR Code Image upload (or just click it and select the image to upload)
- There are no specific minimum height/width requirements; standard QR codes should suffice.
- Support (PNG/JPG) image formats.
- Tracking is not enabled on customized QR code uploads.

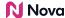

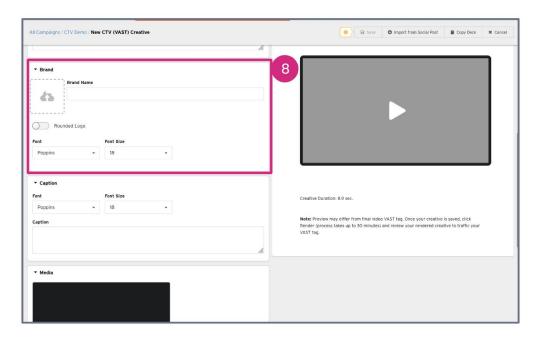

(Required) Upload **Brand Logo** and input **Brand Name**. Customization can be made to the font and the logo can be rounded.

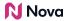

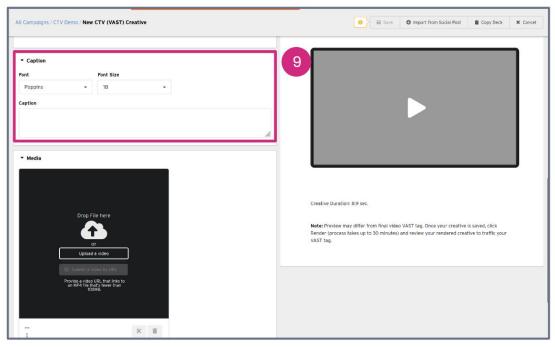

9 Add a **Caption**. Customise the font.

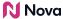

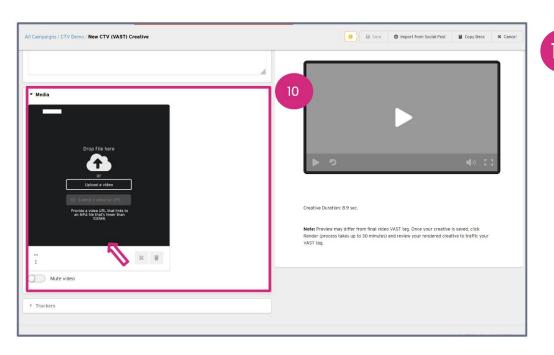

In **Media**, upload a video.

If desired, the video can be directly trimmed in-browser and also muted.

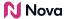

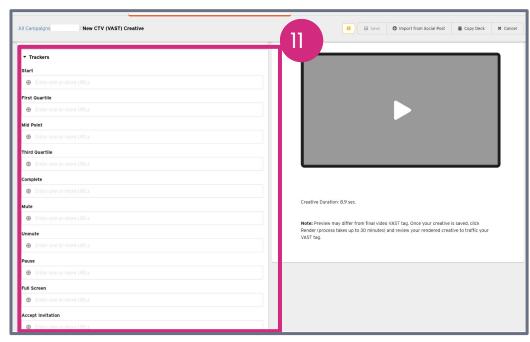

11 Trackers can also be added.

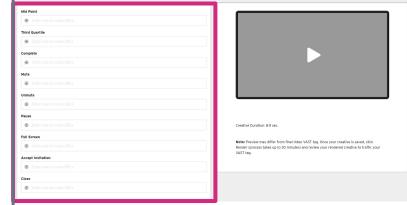

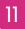

All Campaigns / CTV Demo / New CTV (VAST) Creative

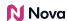

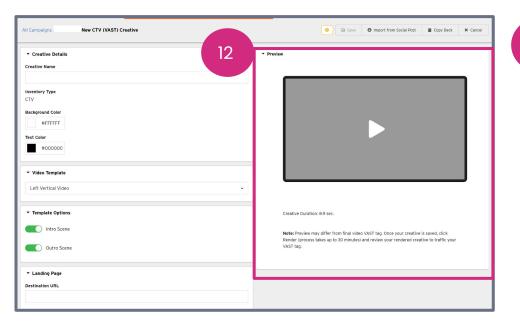

In real-time, view the **Preview** section to see how the video will look.

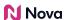

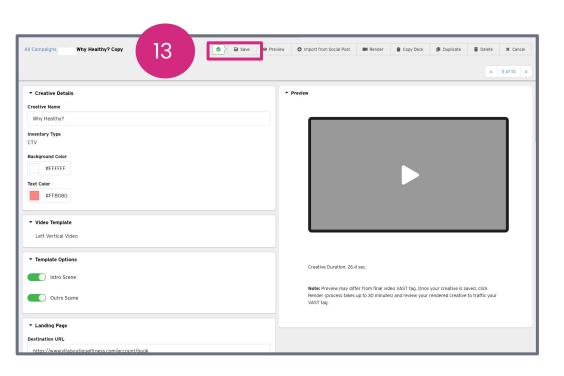

Save the CTV.

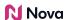

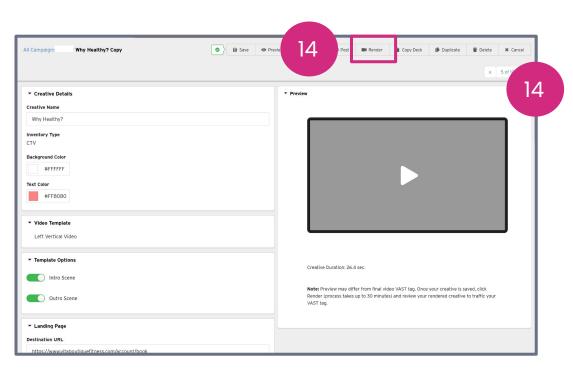

**Render** the CTV to generate the VAST tag.

This may take up to 30 minutes.

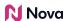

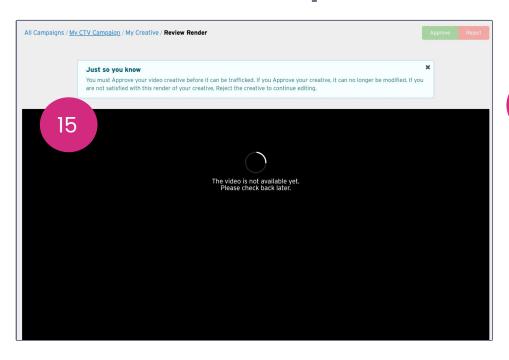

If rendering is not yet complete, you will see a warning message. Wait a few more minutes and try again.

15

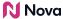

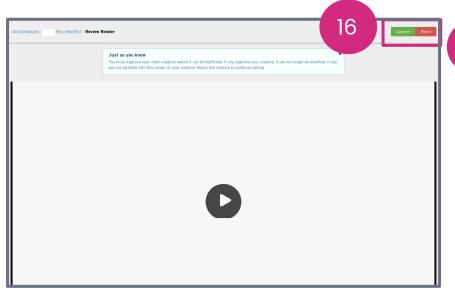

Select **Review Render** to **Approve** or **Reject** the creative.

Approving finalises the creative and it can no longer be edited. Rejecting the render returns the creative to the editing stage.

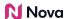

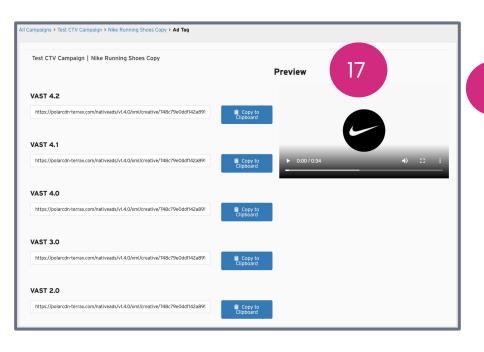

Clicking **Approve** will lock the creative and it can no longer be edited. It will then allow you to export your **VAST Tag.** 

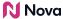

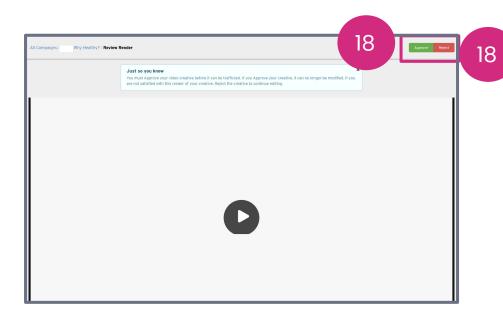

If you're not satisfied, **Reject** the creative and resubmit another render once you've made changes. Rejecting the render returns the creative to the editing stage.

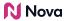

# **Thank You!**

For any follow-up questions,

please contact support@createwithnova.com

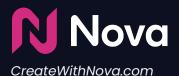